## **Recovering Lost Work**

Due to the nature of the way Student Workarea has been set up it is very easy for work to be changed by other students.

Office 365 does keep a limited version history of files (not folders).

- 1. Open Student Workarea.
- 2. Click on Documents to see the subject folders

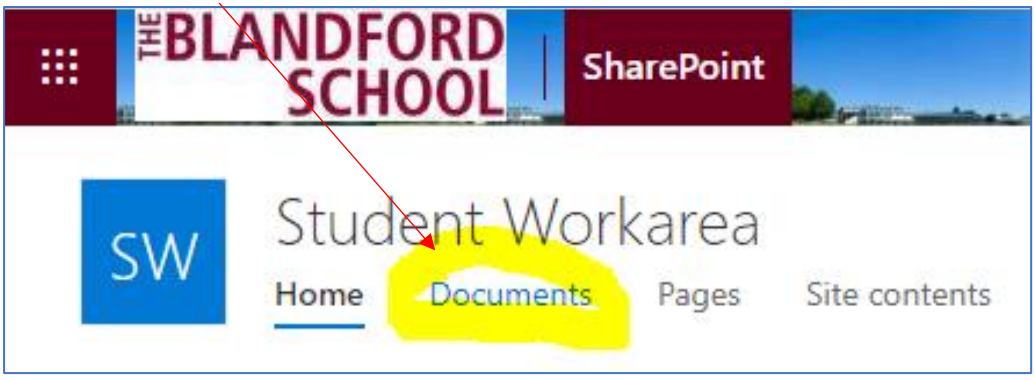

3. Navigate to the folder with the work which has been changed

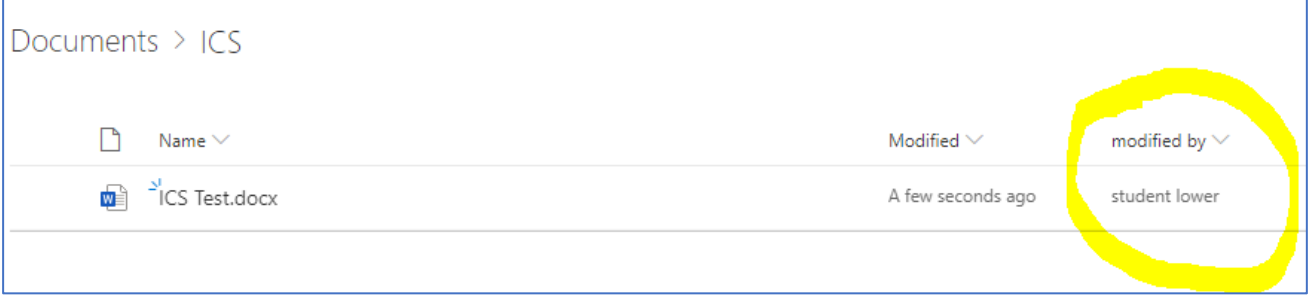

4. You can immediately see who last modified this file.

## 5. Tick the file and click on the 3 dots

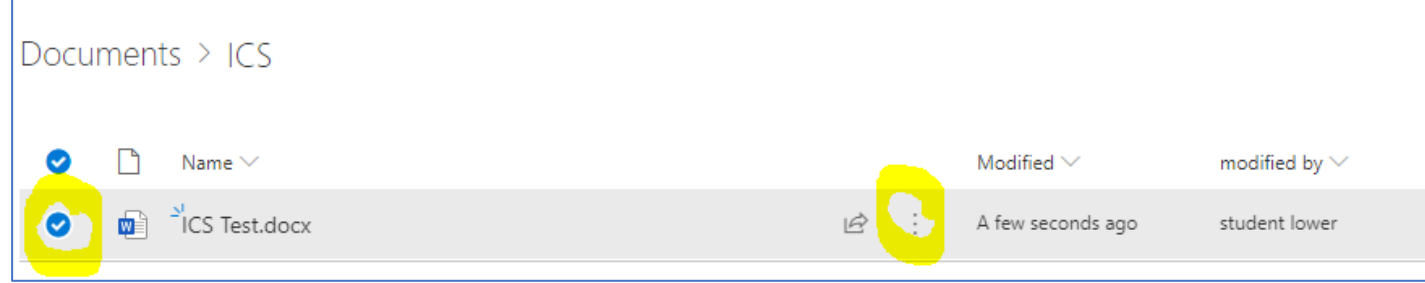

6. On the menu which pops up select Version History

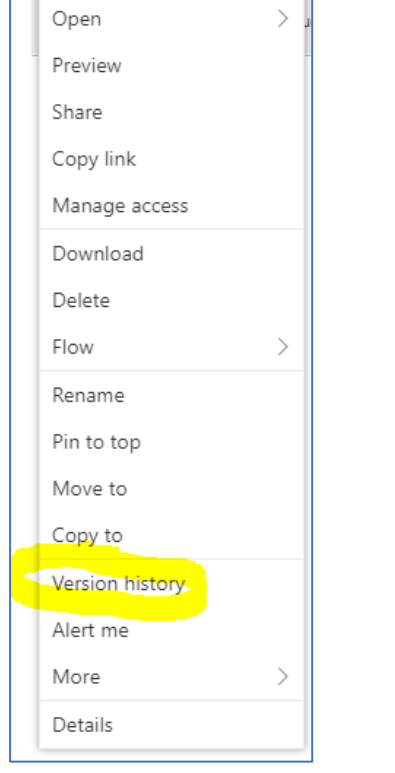

7. This will show the history of that document including who has updated it

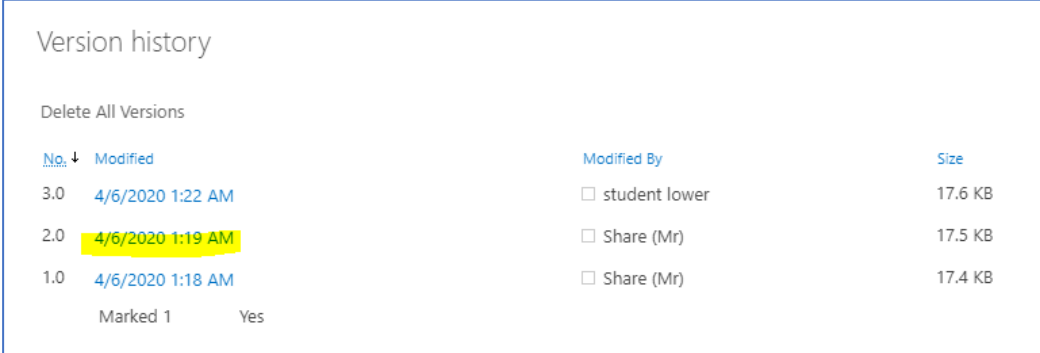

- 8. Just clicking on a date alongside the version number will open that document.
- 9. If you hover over the date instead you will now see a down arrow which you can click on for further options

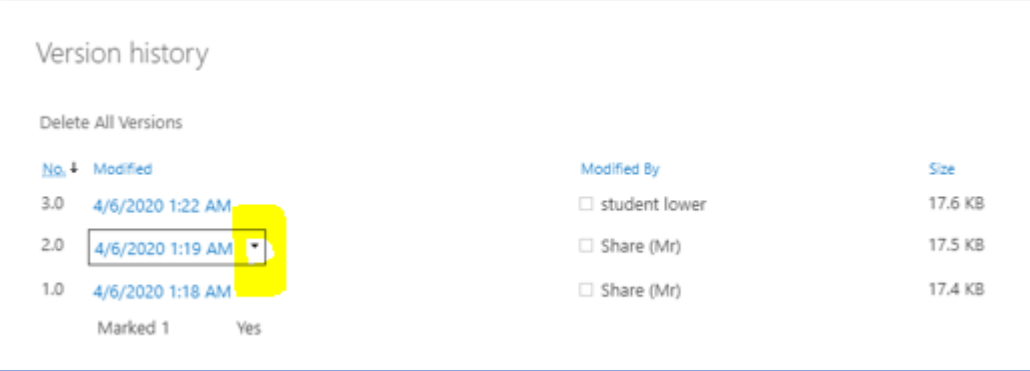

## **Recovering Lost Work**

10. View will open the document, Restore will restore that version over the top of the current version

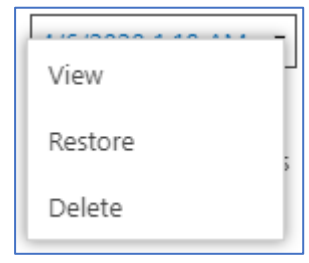

11. If you select Restore a confirmation message will pop up

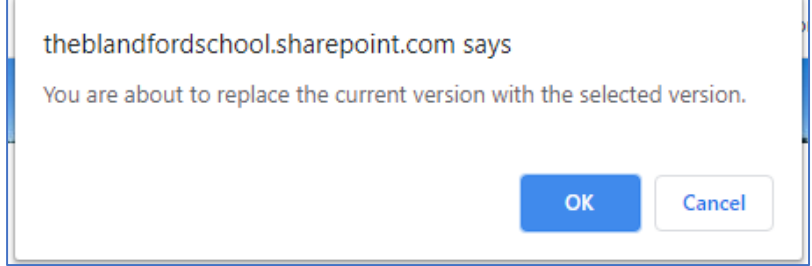

12. The file will be restored and added as the next version

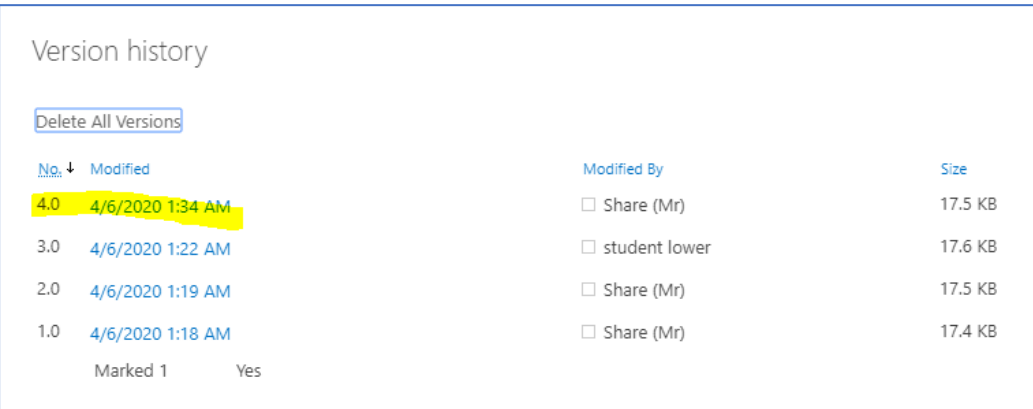

13. All will be back as it should be.